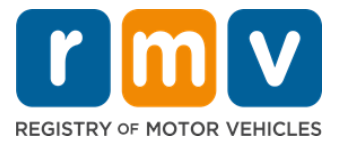

## **كيفيةتحديد موعد فيمركز الخدماتإلصدار تصريح املتعلم**

**يجب تحديد موعد في مركز الخدمات إلكمال معامالت إصدار تصريح املتعلم الحضورية.**

حدد موعدًا في مركز الخدمات لإصدار تصريح المتعلم من الفئة (D/M). **ً**

**يجبعليكتقديم املعلوماتالتاليةلتحديد موعد فيمركز الخدماتعبر اإلنترنت:** 

- رقم هاتفك.
- عنوان بريدكاإللكتروني.

**معلوماترئيسية**

- تقديم طلب لتحديد موعد إلصدار تصريح املتعلم ضيفك سي فيقائمةاملواعيد االفتراضية. ُ
- ستتلقى رسالة إلكترونية برابط مُخصَّص لحسابك عندما يصبح أحد المواعيد متاحًا في المكان (الأماكن) التي اخترتها حتى تستطيع تحديد ً موعدك.
- َّ• سيظل هذا الرابط المُخصَّص لحسابك متاحًا لمدة 24 ساعة حتى تستطيع تحديد موعدك. إذا لم تستخدم الرابط لتحديد موعدك قبل ُ ً֞**֝** انتهاء صلاحية الرابط، يجب عليك كتابة بياناتك مرة أخرى وستُضاف في آخر القائمة.
	- يُسمَح لكل عنوان بريد إلكتروني ورقم هاتف تحديد موعدين اثنين (2) بحد أقصى في مركز الخدمات. ์ ُ

**َّ في الوقت <sup>د</sup> ِصل حد امل لحضورموعدك. ُ**

• يجب عليك تحديد موعد جديد إذا تأخرت أكثر من 15 دقيقة على موعدك.

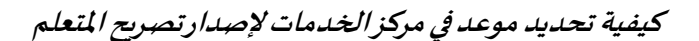

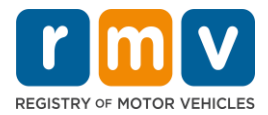

اتَّبع الخطوات أدناه لتحديد موعد في مركز الخدمات لإصدار تصريح المتعلم:

الخطوة رقم 1: اذهب إلى الصفحة الإلكترونية لمركز الخدمات الإلكترونية لإدارة المركبات الآلية ( myRMV Online  **.)Service Center**

انقر على هذا الرابط Mass.Gov/MyRMV للذهاب مباشرة إلى الصفحة الإلكترونية أو افتح نافذة متصفح جديدة واكتب هذا الرابط "Mass.Gov/MyRMV" في شريط العنوان.

• **مالحظة**: انقر على هذا الرابط [RMV/Gov.Mass](http://www.mass.gov/RMV) للذهاب إلى املوقع اإللكتروني إلدارة املركبات اآللية بوالية ماساتشوستس ) Motor of Registry RMV). ,Vehicles

**الخطوةرقم :2 اختر الحجوزات/املواعيد )Appointments/Reservations).** 

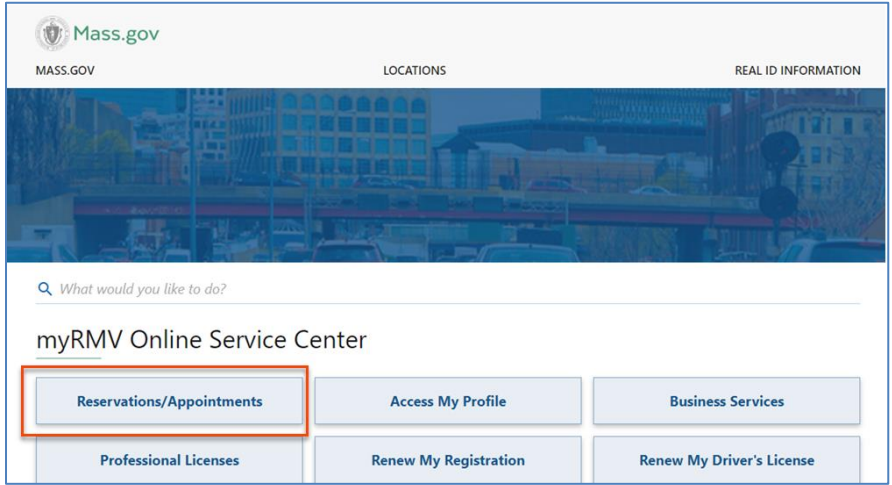

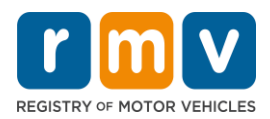

**الخطوةرقم :<sup>3</sup> اختر تحديد موعد في مركز الخدمات )Appointment Center ScheduleaService).** 

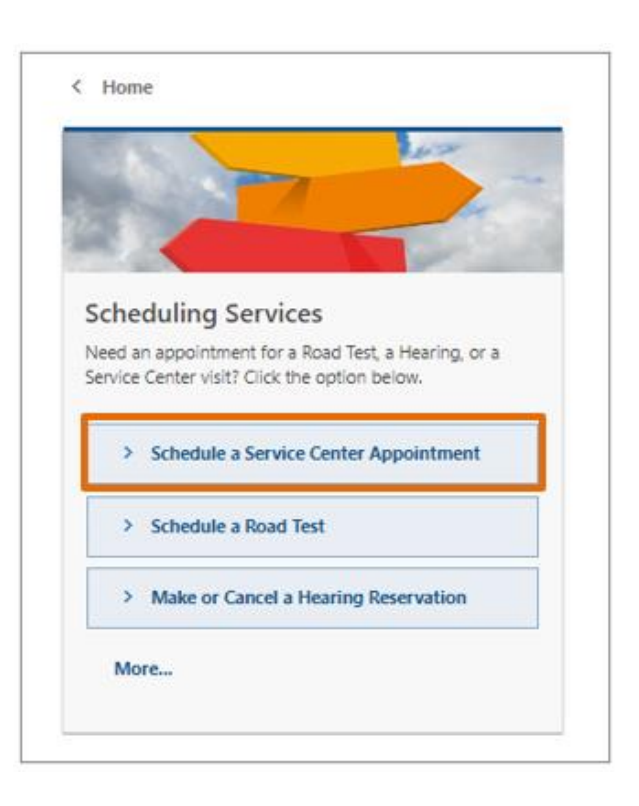

**ُ**الخطوة رقم 4: انقر على مربع أنا لستُ روبوتًا (I'm not a robot ) ثم انقر على زر التالي (Next). **ً**

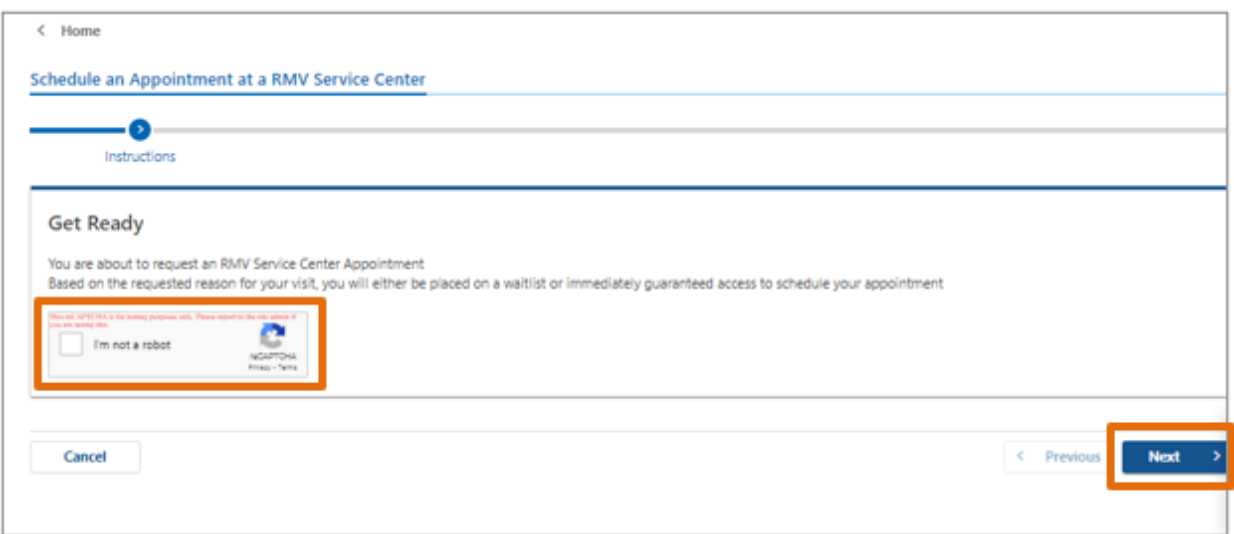

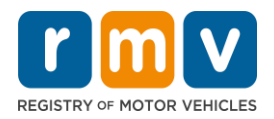

**الخطوةرقم :5 اكتب اسمك وعنوان بريدك اإللكتروني ورقم هاتفك ثم انقر علىزر التالي )Next).** 

● ملاحظة: إذا لم تكن الإنجليزية لغتك المُفضَّلة ، اختر لغتك المُفضَّلة من القائمة المنسدلة.

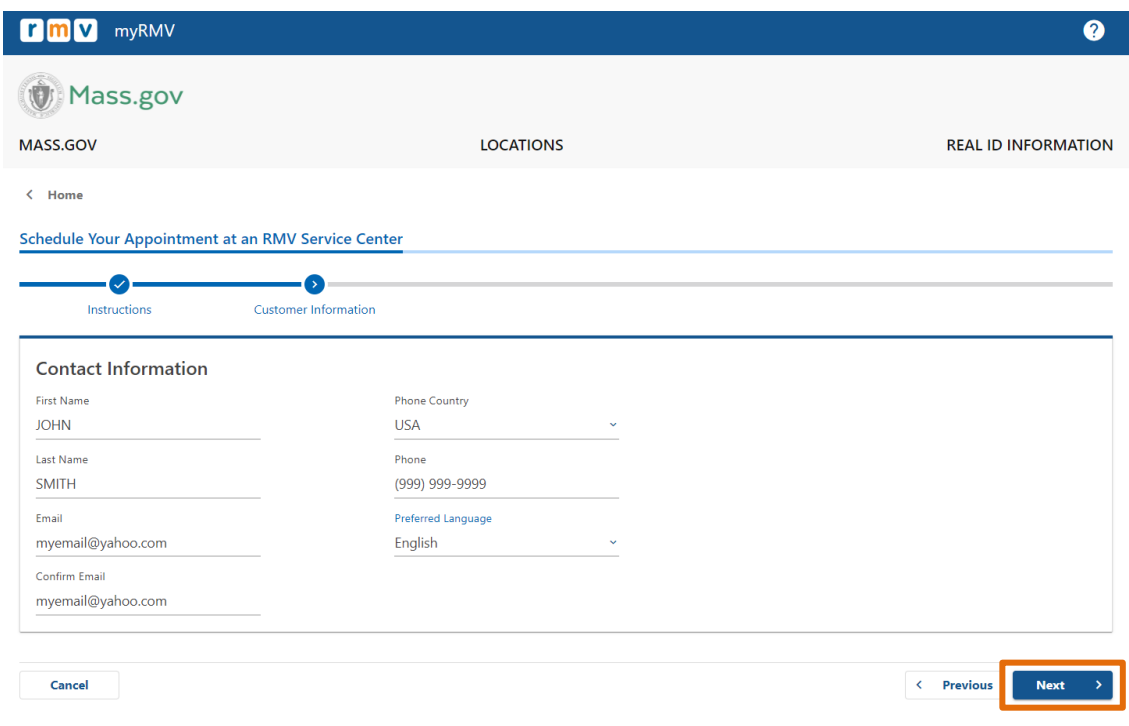

**الخطوةرقم :6 اختر إصدار رخصة القيادة أو بطاقة الهوية وتصريح املتعلم ألول مرة )sLicense'Driver Time First .)Next( التالي زر على انقر ثم( or Identification Card and Learner's PermitServices**

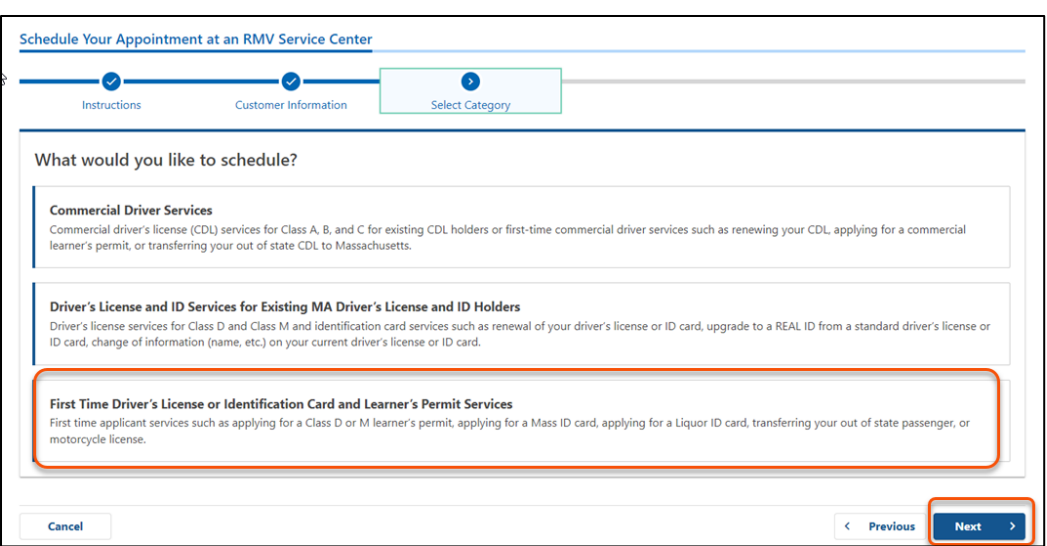

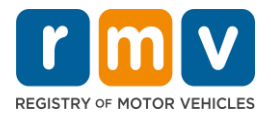

**الخطوةرقم :7 اختر تقديم طلب إصدار تصريح املتعلم )Permit s'ApplyforaLearner )ثم انقر على زر التالي )Next).** 

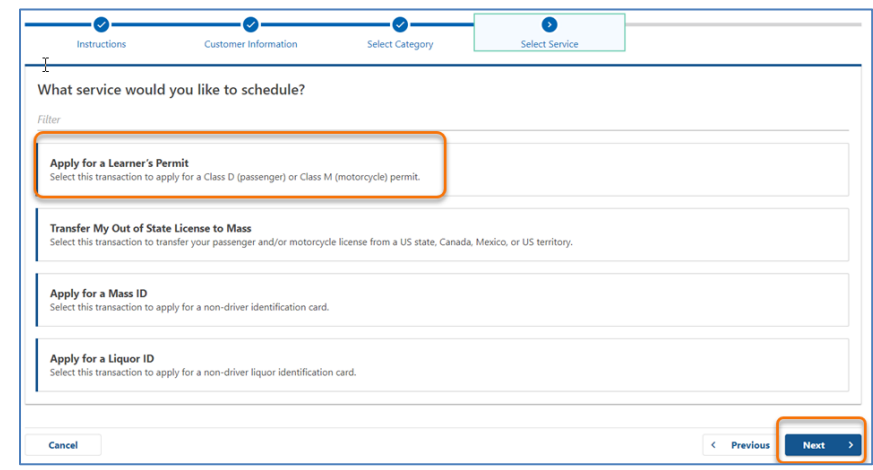

الخطوة رقم 8: انقر على زر القائمة المنسدلة المجاور لحقول مركز الخدمات الأول والثاني والثالث المُفضَّل ( *,First* **ُ لة الخدمات مراكز الختيار( Second, and/or Third Location Preference فضَّ امل ثم انقر على زر التالي ُ .)Next(**

- يجب عليك تحديد مكان واحد (1) على الأقل، وتزيد احتمالية وجود موعد متاح لك إذا اخترت ثلاثة (3) أماكن مختلفة.
- يعرض كل مكان نسبة المواعيد المتاحة في اليوم المرغوب حجز موعد فيه. وتُعطيك هذه النسبة تقديرًا لمعدل الطلب الحالي على الخدمة ُ ًوتوافر املواعيد.

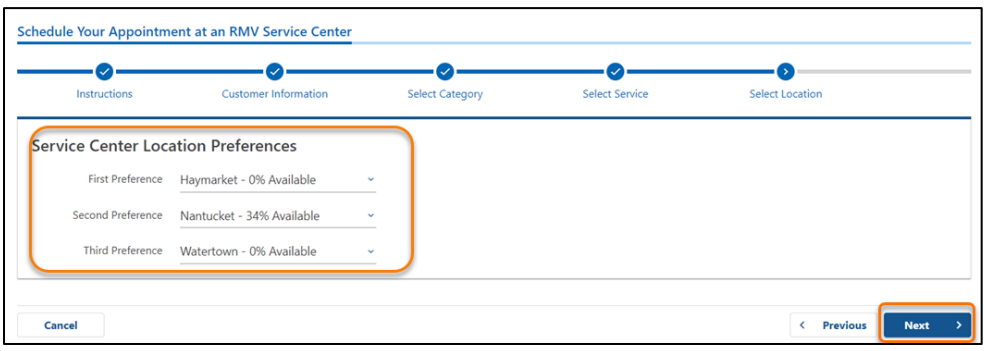

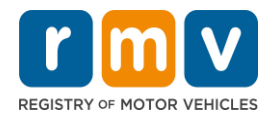

**الخطوةرقم :9 راجع صفحة معلومات امللخص )SummaryInformation )ثم انقر على زرتقديم )Submit).**

ر<br>اجع معلومات الموعد (Appointment Information) وبيانات العميل (Customer Information) وأماكن مراكز الخدمات المُفضَّلة ( Service .<br>ا .)**Review and Submit**( املراجعةوالتقديم فيصفحة املعروضة( CenterLocation Preferences

- انقر علىزرالعودة )**Back** )إذاكنتترغبفيإجراءأي تغييراتأوتصحيحات.
	- انقر علىزرتقديم )**Submit** )بعد التحقق منصحة جميعاملعلومات.
	- o **إذا لم تنقر على زرتقديم )Submit)فلن ى جر ي تخليصه. َ ُ**
- ستُرسَل رسالة إلكترونية تؤكد وضعك في القائمة الافتراضية إلى البريد الإلكتروني الذي كتبته. ُ

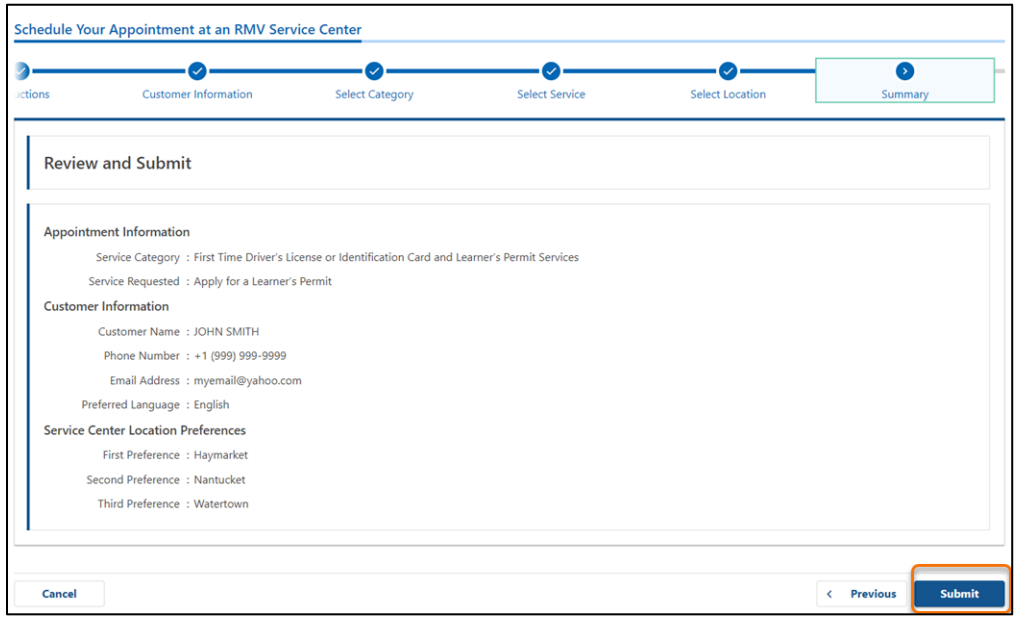

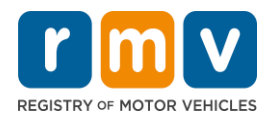

**الخطوةرقم :10 راجع واطبع صفحة التأكيد )Confirmation).**

- انقر على زر عرض قابل للطباعة )**View Printable** )في صفحة التأكيد )**Confirmation** )لفتح الصفحة في عالمة تبويب جديدة في المتصفح.
	- احفظصفحةالتأكيد )**Confirmation** )فيسجالتك للرجوع إليها عند الحاجة.

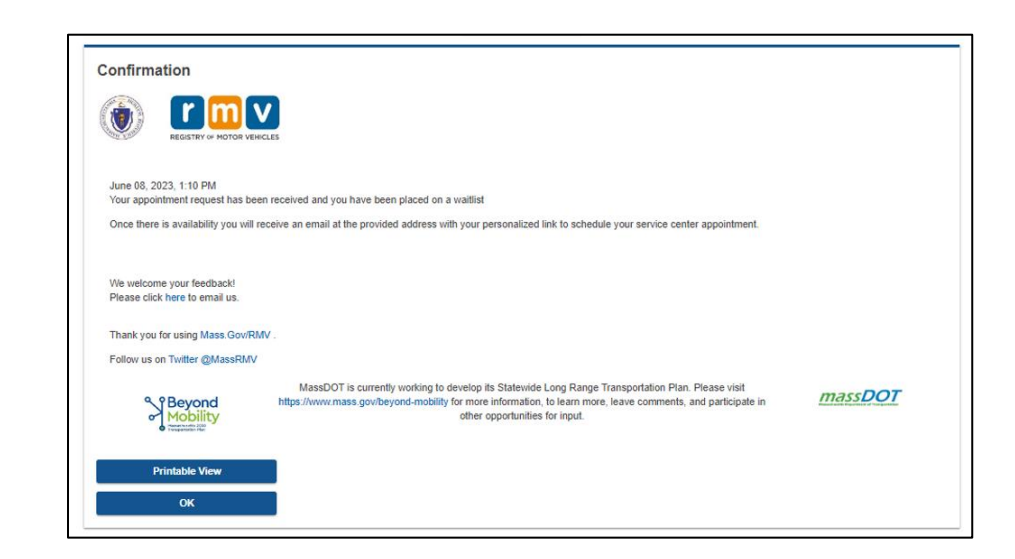

الخطوة 11: افتح و اقرأ رسالة تأكيد وضعك في قائمة انتظار تصريح المتعلم الإلكترونية.

- ستتلقى رسالةإلكترونيةتؤكد وضعك فيقائمةانتظارتصريح املتعلم بمجرد تقديم الطلب.
- هذه ال[ر](https://www.mass.gov/lists/rmv-translated-documents#emails-(received-after-july-1,-2023)-)سالة الإلكترونية مُترجَمة إلى عدة لغات، وتستطيع الاطلاع على تلك الترجمات عبر <u>[الرابط](https://www.mass.gov/lists/rmv-translated-documents#emails-(received-after-july-1,-2023)-)</u> الموجود أسفل الرسالة الإلكترونية. َ ُ
	- اقرأ الرسالة الإلكترونية بعناية لمعرفة معلومات عن الخطوات التالية.

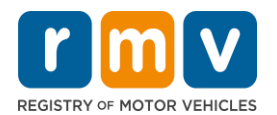

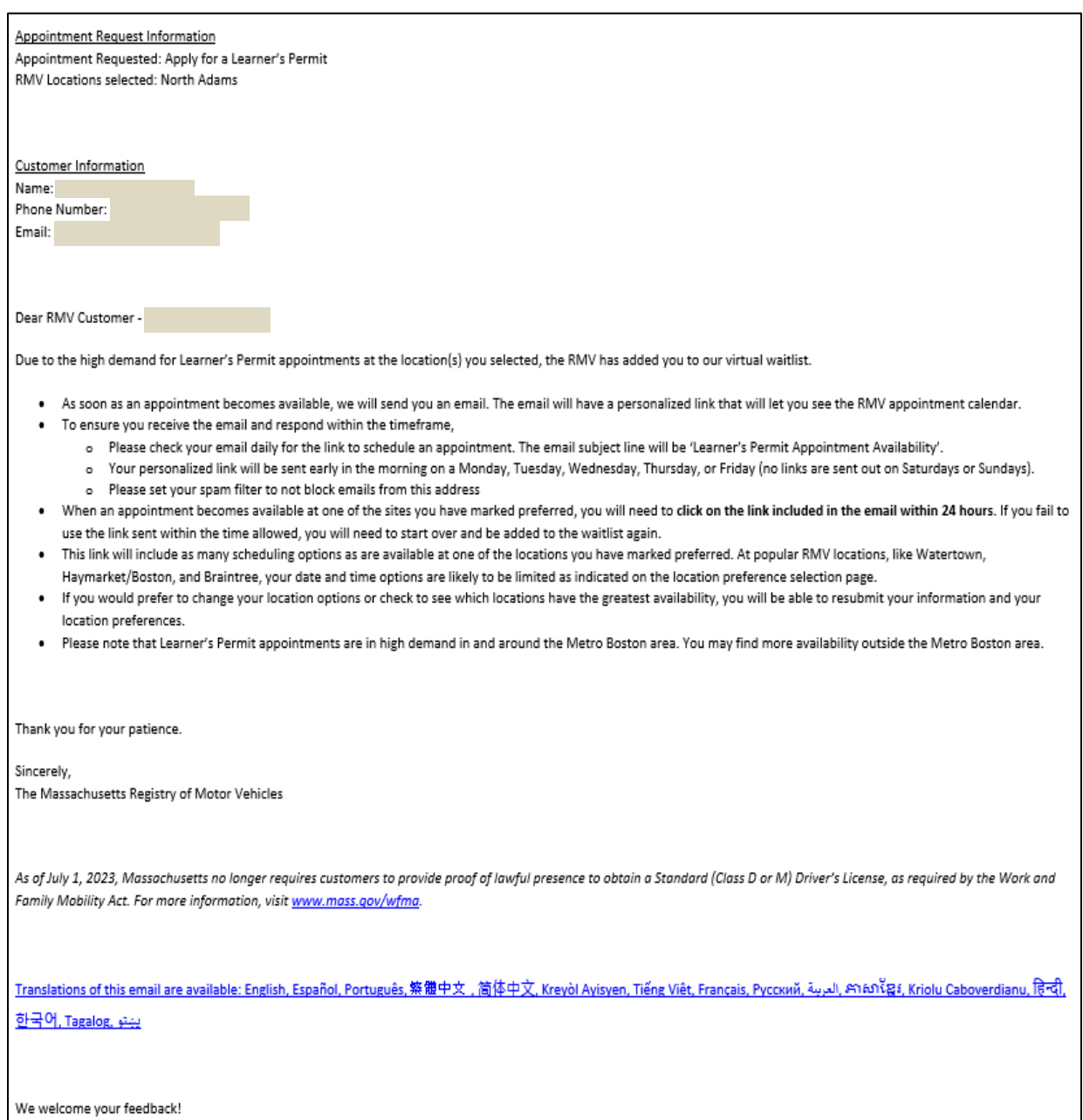

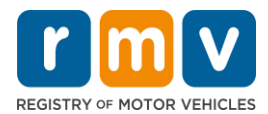

- ستتلقى رسالة متابعة تأكيد الوضع في قائمة انتظار تصريح المتعلم الإلكترونية كل ثلاثة (3) أيام عمل للتأكيد على استمرار وضعك في َّقائمة الانتظار حتى يُحدَّد موعدك. ُ
- هذه ال[ر](https://www.mass.gov/lists/rmv-translated-documents#emails-(received-after-july-1,-2023)-)سالة الإلكترونية مُترجَمة إلى عدة لغات، وتستطيع الاطلاع على تلك الترجمات عبر <u>[الرابط](https://www.mass.gov/lists/rmv-translated-documents#emails-(received-after-july-1,-2023)-)</u> الموجود أسفل الرسالة الإلكترونية. َ ُ

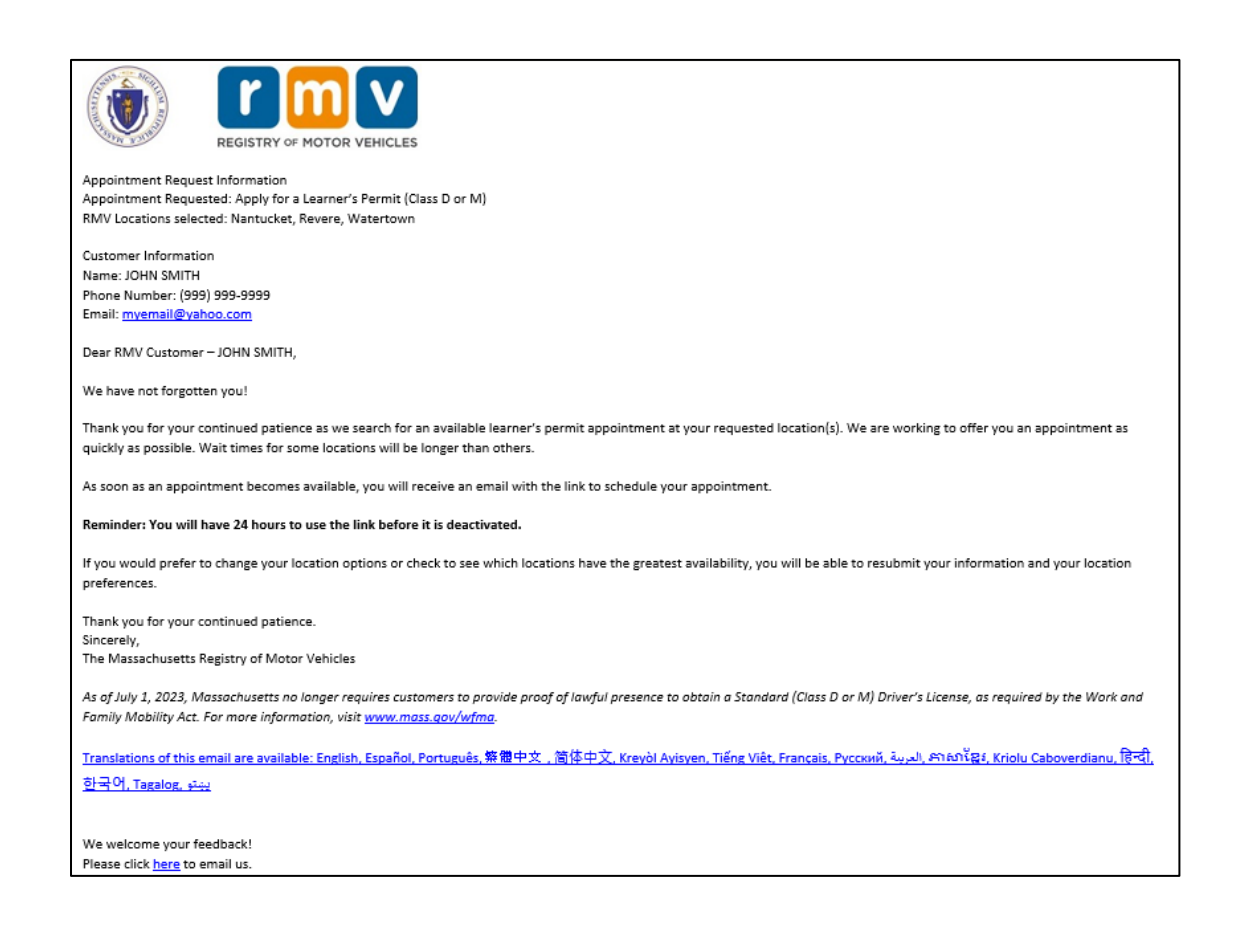

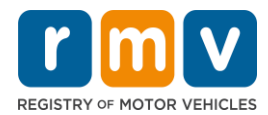

- ستتلقى رسالة إلكترونية تخطرك بتوافر موعد لإصدار تصريح المتعلم عندما يُتاح موعد لإصدار تصريح المتعلم في أحد الأماكن المُفضَّلة ُ ٠, التي اخترتها.
- هذه ال[ر](https://www.mass.gov/lists/rmv-translated-documents#emails-(received-after-july-1,-2023)-)سالة الإلكترونية مُترجَمة إلى عدة لغات، وتستطيع الاطلاع على تلك الترجمات عبر <u>[الرابط](https://www.mass.gov/lists/rmv-translated-documents#emails-(received-after-july-1,-2023)-)</u> الموجود أسفل الرسالة الإلكترونية. َ ُ

## الخطوة 12: انقر على الر ابط المُ*خصَّ*ص لحسابك لفتح نافذة خيارات تاريخ/وقت الموعد في مركز الخدمات المرغوب. **ُ**

- َّ● انقر على الرابط المُخصَّص لحسابك **لتحديد وتأكيد** موعدك في مركز الخدمات. ُ
- أمامك 24 ساعة لتحديد وتأكيد موعدك. إذا لم تحدد موعدك إلصدار تصريح املتعلم قبل انتهاء صالحية الرابط، يجب عليك كتابة ُبياناتك مرة أخرى حتى تُضاف إلى قائمة الانتظار من آخرها.
	- َّ● تستطيع تحديد موعد واحد (1) عبر الرابط المُخصَّص لحسابك. ُ
	- ستُعرض عليك التواريخ والأوقات المتاحة في أول مكان من الأماكن الثلاثة المُفضَّلة إليك يُتاح فيه موعد. ُ ؙ<br>' ُ

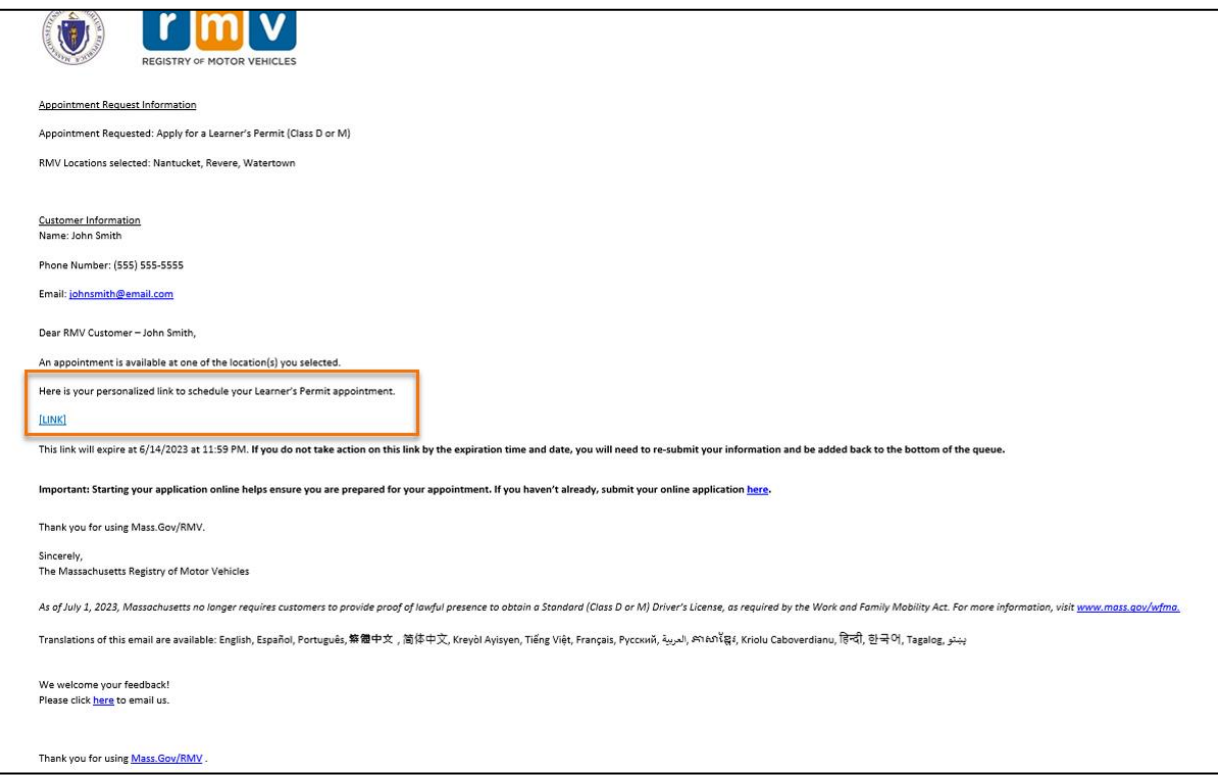

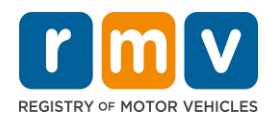

**الخطوة :13 اختر التاريخ/الوقت املتاح لحجز موعدك في مركز الخدمات ثم انقر على زرتقديم )Submit).**

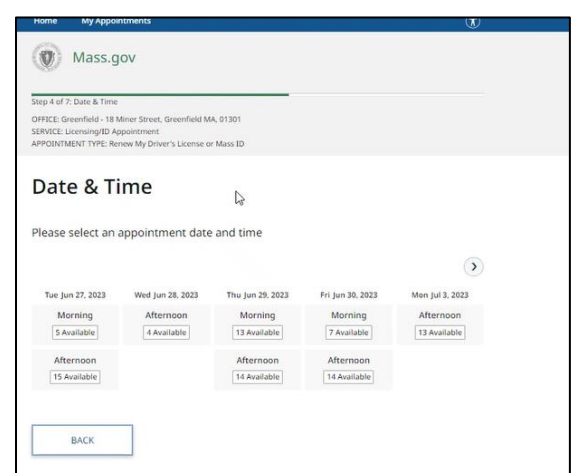

- ستتلقى رسالة إلكترونية تؤكد تاريخ موعد إصدار تصريح املتعلم ووقته ومكان مركز الخدمات التابع إلدارة املركبات اآللية )RMV). وستحتوي هذه الرسالة الإلكترونية على خطوات تالية توضح لك كيفية الاستعداد لموعدك وتعليمات تحدد لك ما ينبغي لك فعله عند وصولك إلى مركز الخدمات.
- هذه الرسالة الإلكترونية مُترجَمة إلى عدة لغات، وتستطيع الاطلاع على تلك الترجمات عبر <u>الرابط</u> الموجود أسفل الرسالة الإلكترونية. َ ُ

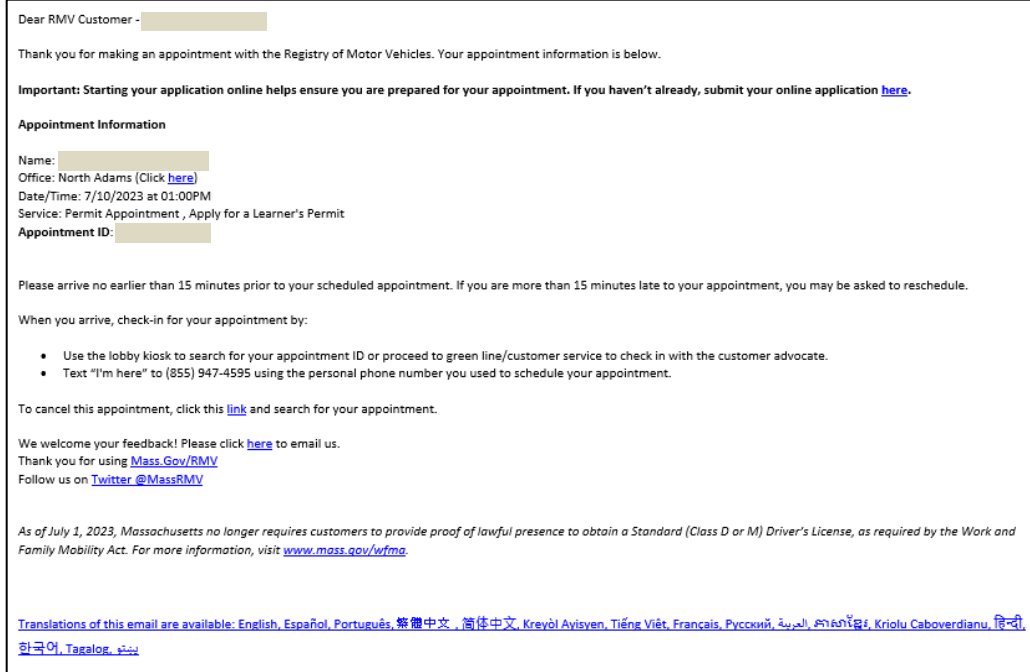